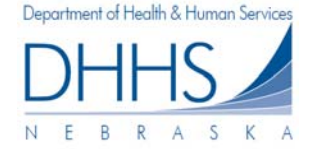

## **Cómo Ver y Enviar Reclamaciones Abiertas:**

La página *Open Claims* [Reclamaciones Abiertas] contiene todas las líneas de reclamaciones abiertas y los formularios disponibles para ser enviados por la organización. Si usted está administrando múltiples organizaciones en su cuenta, las reclamaciones abiertas serán enumeradas al seleccionar cada organización en el menú desplegable. Si tiene múltiples organizaciones, puede cambiar de organizaciones utilizando el menú desplegable. Si tiene múltiples organizaciones pero hay una que no ve en el menú desplegable, puede agregar una organización utilizando el enlace *Manage Organizations* [Administrar Organizaciones] en el lado izquierdo del recuadro.

1. Para ver reclamaciones abiertas para su organización, primero seleccione la organización correcta en el menú desplegable.

**Nota: si selecciona 'Any' ["Cualquiera"] los resultados de su búsqueda le mostrarán todas las reclamaciones abiertas por todas las organizaciones que usted está administrando.** 

- 2. Usted tiene la posibilidad de buscar solo las reclamaciones abiertas dentro de un mes de facturación específico. De forma predeterminada, el mes en curso se llenará. Aquí también se puede seleccionar "Any" month ["Cualquier" mes], que le mostrará todas las reclamaciones de todos los meses que fueron abiertas; conforme a la elección de su organización.
- 3. Para hacer más específica su búsqueda, tiene la posiblidad de ingresar **el nombre, el apellido y el ID del cliente, y/o el # de la autorización de servicio**. Entre más información ingrese, más definidos serán los resultados.

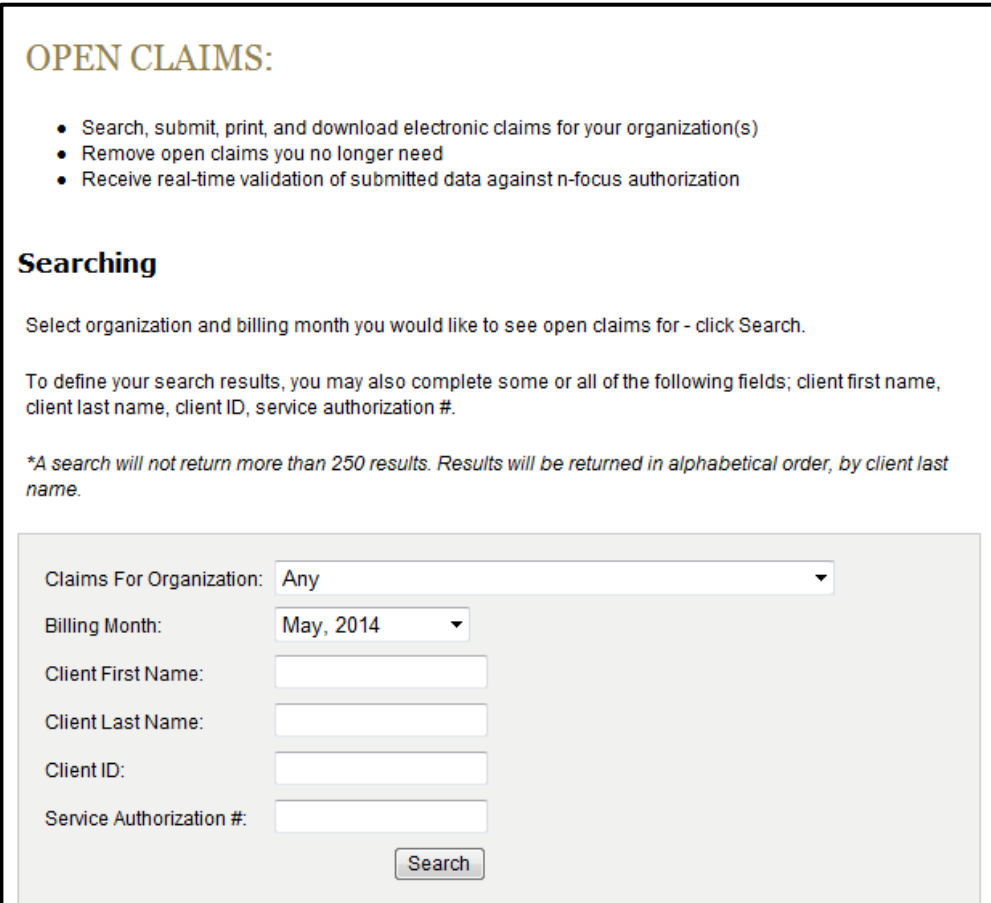

4 Para realizar su búsqueda haga clic en *Search [Buscar]:*

Search

5 Dentro de la ventana *open claims [reclamaciones abiertas]* también tendrá la posibilidad de definir más su búsqueda, ingresando search information [buscar información} y seleccionando *Search* [Búsqueda}

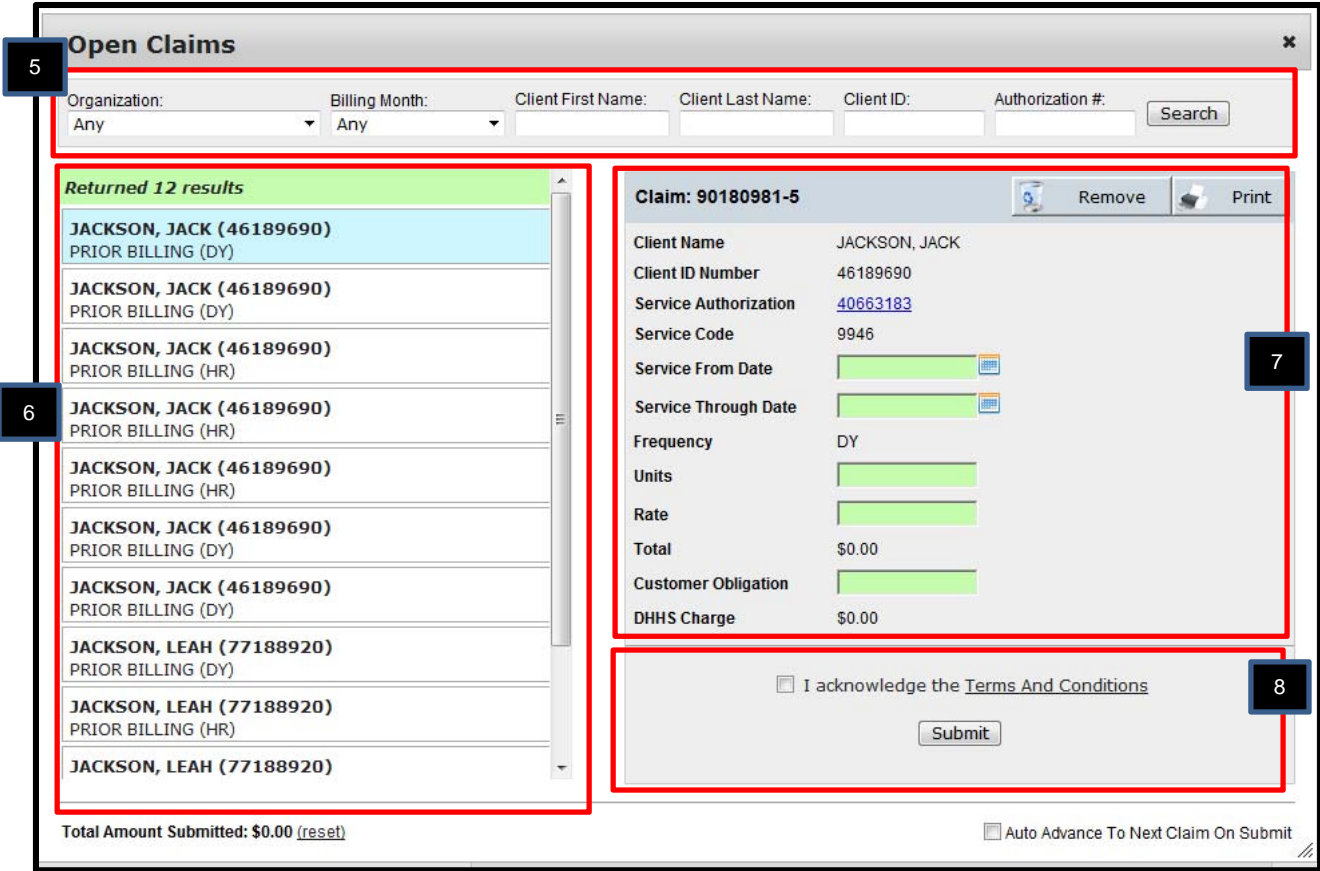

- 6 Todas las reclamaciones abiertas (con base en su criterio de búsqueda) aparecen a la izquierda. Las reclamaciones abiertas están ordenadas por apellido del cliente.
- 7 Haga clic en la lista en la reclamación que desea enviar. La información de la reclamación seleccionada aparecerá a la derecha. Antes de enviar una reclamación debe ingresar la información de la reclamación en los siguientes campos.
	- Servicio desde fecha
	- **•** Servicio hasta fecha
	- Unidades
	- Tarifa
	- Obligación del cliente (si no hay ninguna, escriba "0")

*Nota: usted debe ingresar la frecuencia en la reclamación seleccionada. Para facilitar la selección, la frecuencia también apararece en la lista de reclamaciones abiertas a la izquierda (HR=hora, DY=día, OC=frecuencia, etc.).* 

- 8 Antes de enviar la primera reclamación (por inicio de sesión), por favor revise y recononozca los términos y las condiciones marcando la casilla. Para leer los términos y condiciones puede hacer clic en el enlace *Terms and Conditions [Términos y condiciones].*
- 9 Seleccione *Submit.[Enviar]*
- 10 Después de seleccionar submit [enviar], si desea que la siguiente reclamación (de la lista de sus resultados) aparezca automáticamente puede seleccionar *"Auto Advance To Next Claim On Submit" [Avanzar automáticamente a la siguiente reclamación en Enviar].* También puede hacer clic en la siguiente reclamación que desea enviar (en el panel izquierdo).

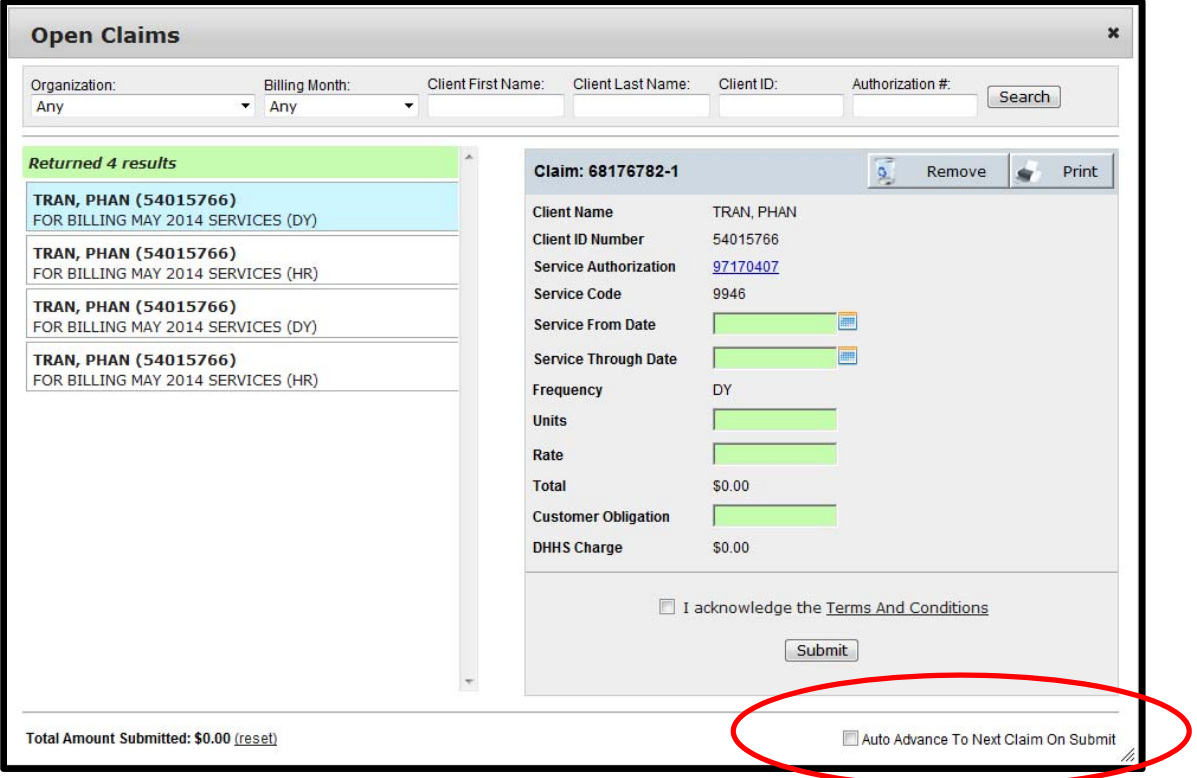

El siguiente es un ejemplo de una línea de reclamación terminada.

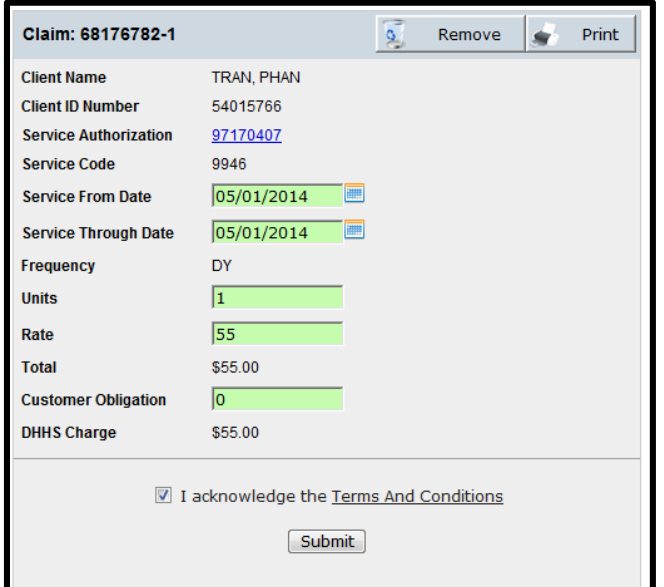

También tiene la posibilidad de ver el monto total presentado en su sesión/inicio de sesión actuales. Esto le permitirá comparar los totales presentados, para sus archivos. Para reiniciar el monto total, simplemente haga clic en el enlace *(Reset)* [Reiniciar].

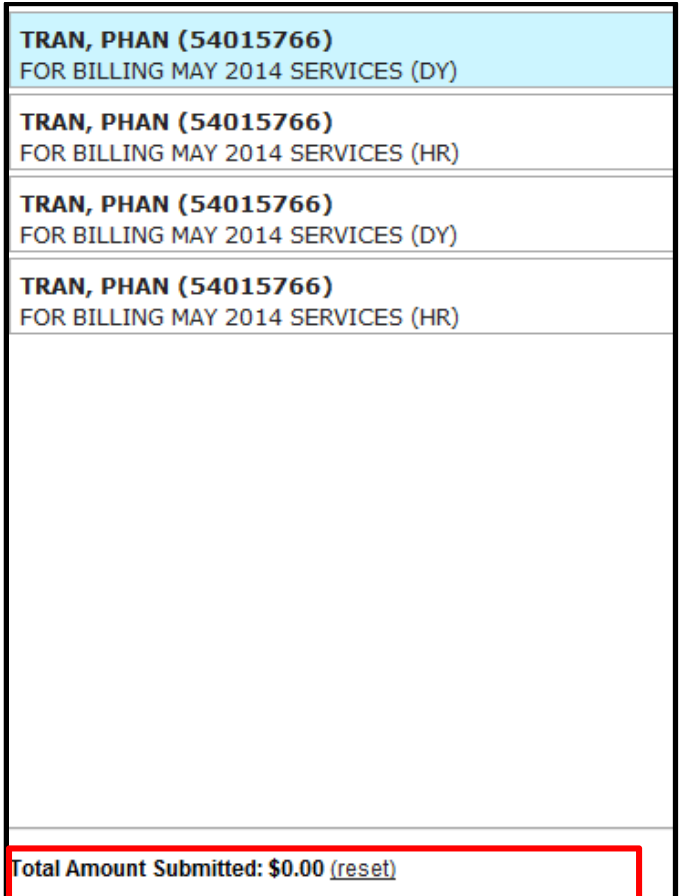

Puede ver la Autorización de Servicio haciendo clic en el enlace *Service Authorization* [Autorización de Servicio]:

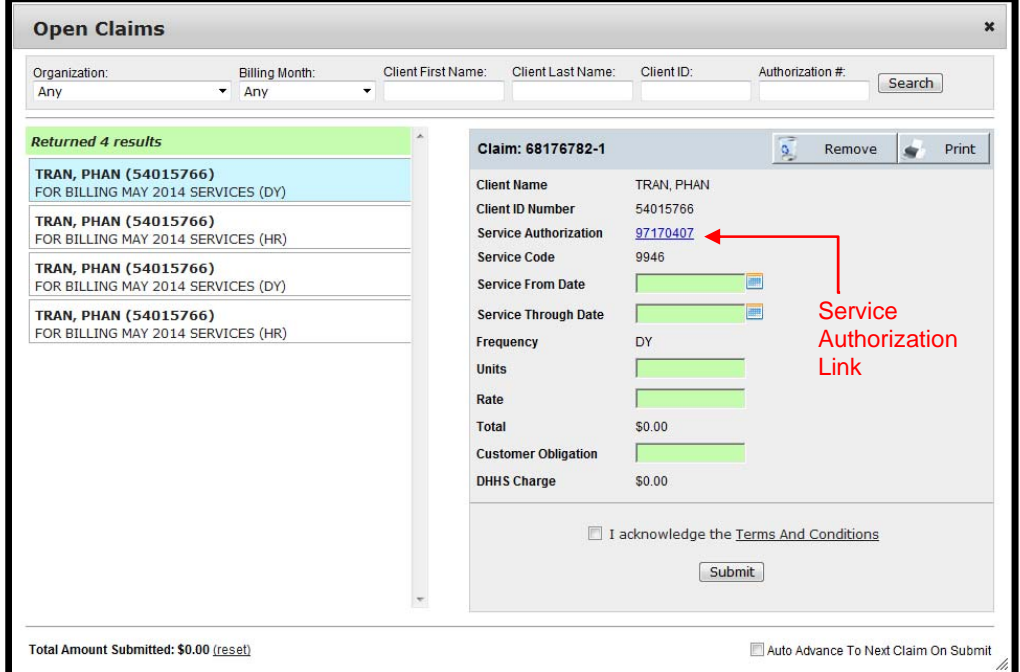

Una pantalla separada se llenará indicando *Begin Date*, [fecha de Inicio] *End Date* [Fecha de Culminación] *Rate [Tarifa]*, *Units Starting Balance [Balance Inicial de Unidades]* y *Units Remaining [Unidades Restantes]* de la autorización de servicio.

También puede ver el documento de Autorización de Servicio haciendo clic el enlace *Click Below To View Related Notices* [Haga clic debajo para ver notificaciones relacionadas].

Por favor recuerde: los documentos de Autorización de Servicio son documentos en formato PDF y se debe *tener Adobe Reader instalado en su equipo para ver, guardar o imprimir la Autorización de Servicio.*

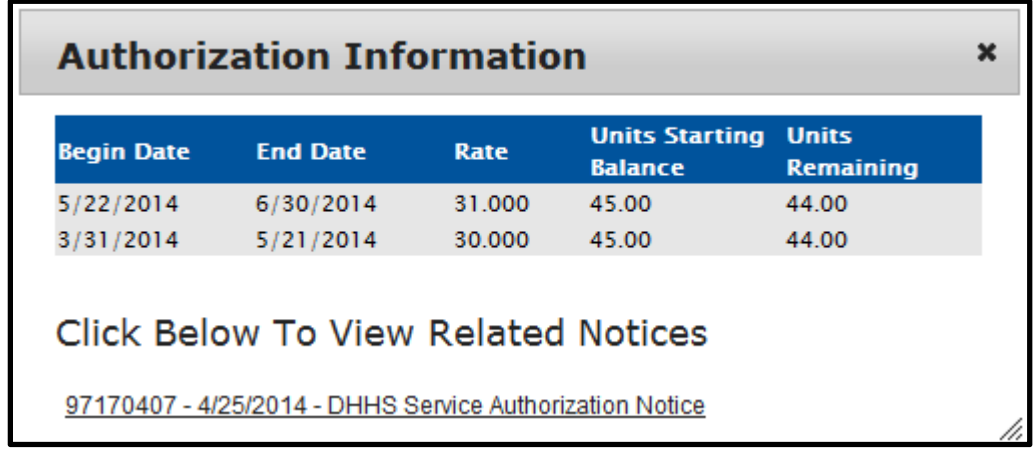

## **Entrada Incorrecta/Inválida:**

Varias restricciones tendrán lugar para prohibir a los usuarios que ingresen información inválida respecto a la Autorización de Servicio/Reclamación. Si un usuario intenta ingresar información que no sea válida aparecerá un mensaje de error a la derecha de la información de la reclamación. El mensaje de error informará al usuario acerca de lo que está incorrecto.

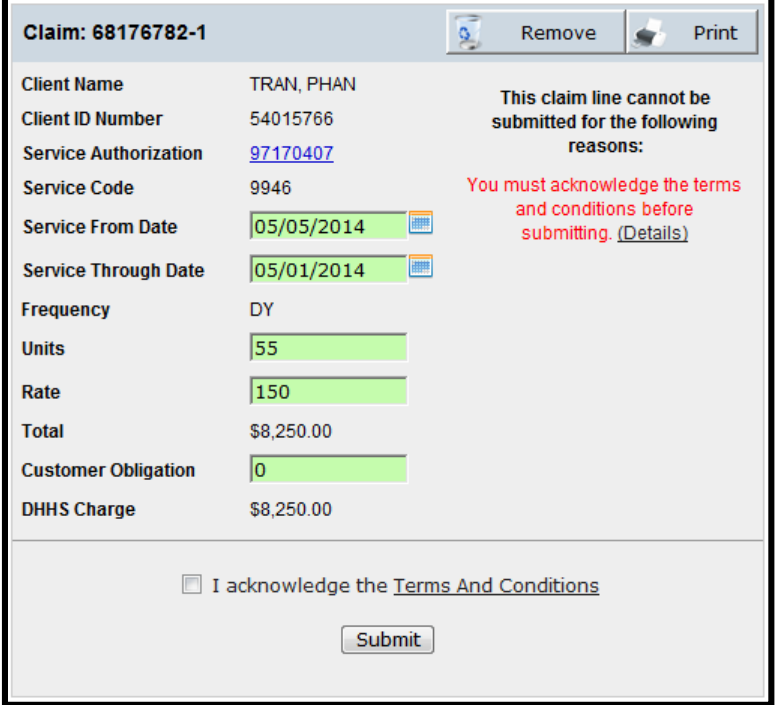

## **Cómo eliminar reclamaciones:**

Cuando esté viendo una reclamación abierta tiene la posibilidad de eliminar una reclamación de los resultados de su búsqueda. Esto le permitirá ocultar o eliminar reclamaciones que no desea ver.

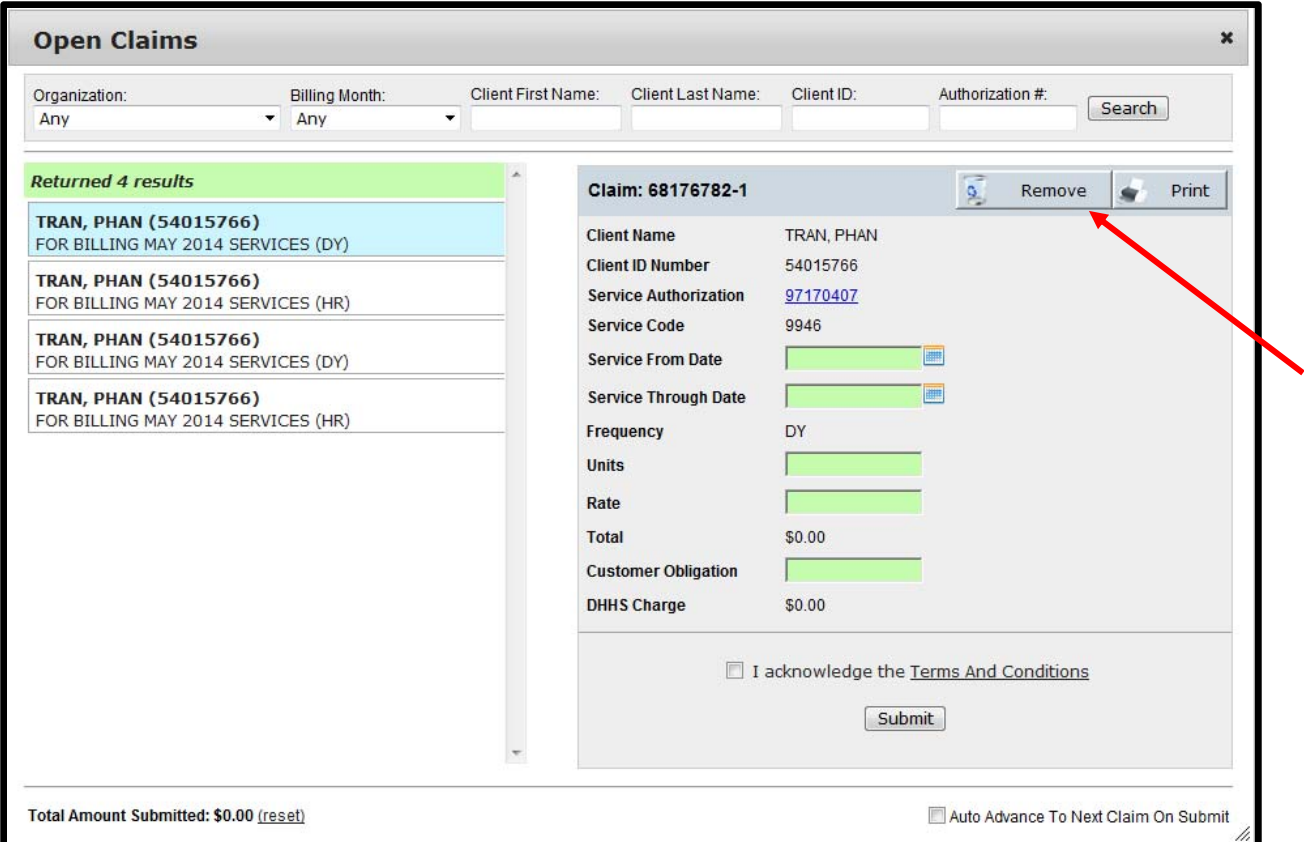

Seleccione la reclamación que desea eliminar y haga clic en "Remove"*["Eliminar"].*

Esto permitirá eliminar la reclamación de los resultados de la búsqueda y pasarlos a la cesta de "Recently Removed Claims" ["Reclamaciones eliminadas recientemente"] . Las reclamaciones serán eliminadas permanentemente de "Recently Removed Claims" ["Reclamaciones eliminadas recientemente"] cuando la reclamación tiene más de seis meses de antigüedad.

Si desea restaurar una reclamación eliminada anterirmente de la página *Open Claims* {Reclamaciones abiertas} bajo *Removed Claims {Reclamaciones eliminadas}*, selecione *View {ver}*:

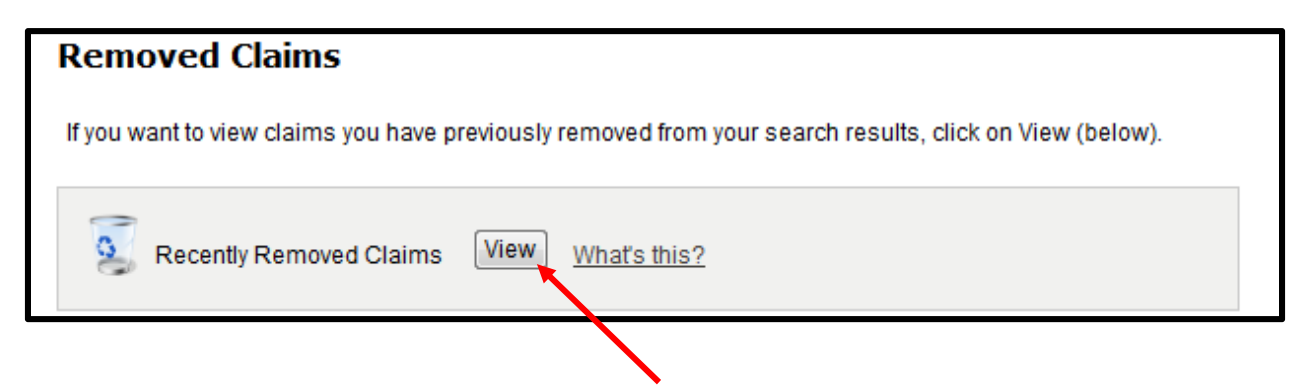

Haga clic en *restore{Restaurar}*,en la reclamación que desee para hacer la búsqueda de sus recalamaciones abiertas:

**Nota:** la reclamación será restaurada y estará disponible para ser enviada la próxima vez que usted haga una búsqueda de reclamaciones abiertas.

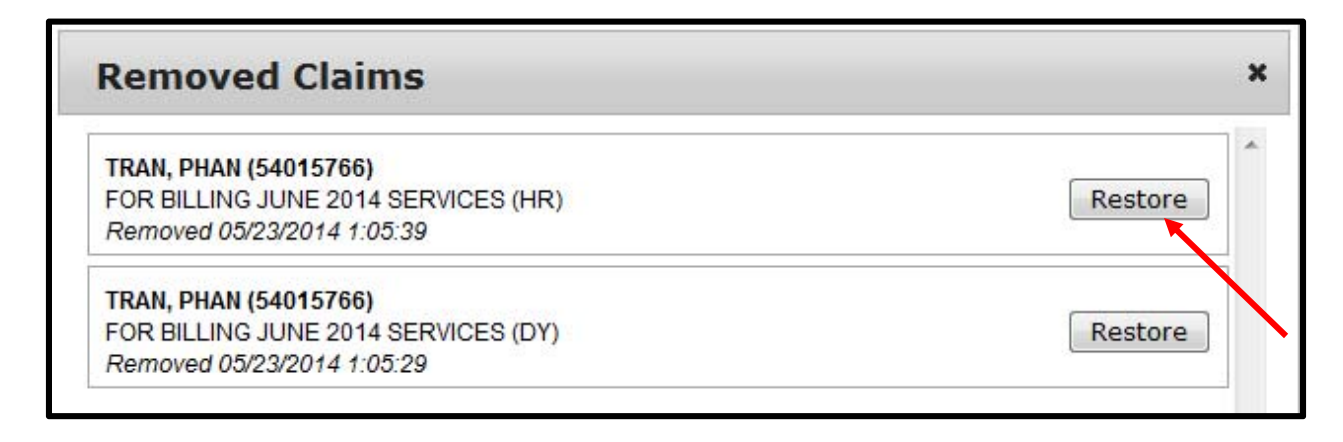